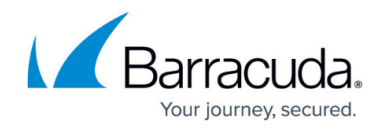

# **SSL VPN Standalone Agent User Guide**

#### <https://campus.barracuda.com/doc/41113913/>

The Barracuda SSL VPN Standalone Agent is a software solution that allows users to log in and launch their SSL VPN resources directly from the system taskbar without a Java browser plugin. Download the SSL VPN Standalone Agent Installer from the Barracuda SSL VPN portal and install it for use on a client machine. The SSL VPN Standalone Agent can be installed on Windows, macOS, and Linux.

### **Before you begin**

To allow users to download the installer for the SSL VPN Standalone Agent, edit the user policy on the **ACCESS CONTROL > Policies** page and enable **User Self Service**.

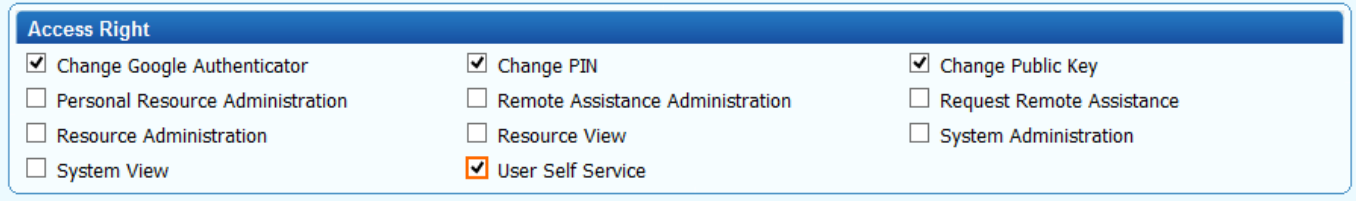

# **Install the Barracuda SSL VPN Standalone Agent for Windows**

#### **Step 1. Download the agent installer**

- 1. In the upper left corner switch to the **Manage Account** view.
- 2. Go to the **My Resources > User Downloads** page.

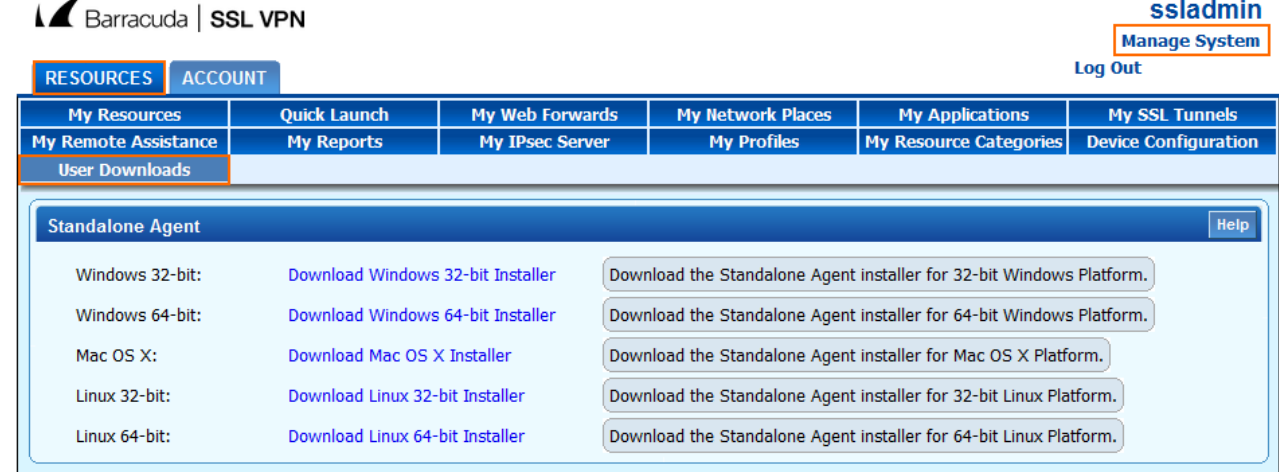

3. Select the Agent Installer version that applies to the client system from the list.

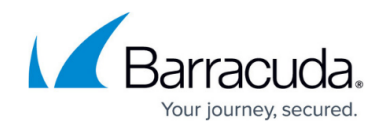

4. Click the link to download it.

#### **Step 2. Install the SSL VPN Standalone Agent**

- 1. Launch the SSL VPN Standalone Agent application setup.
- 2. When prompted, enter the host details for the Barracuda SSL VPN.

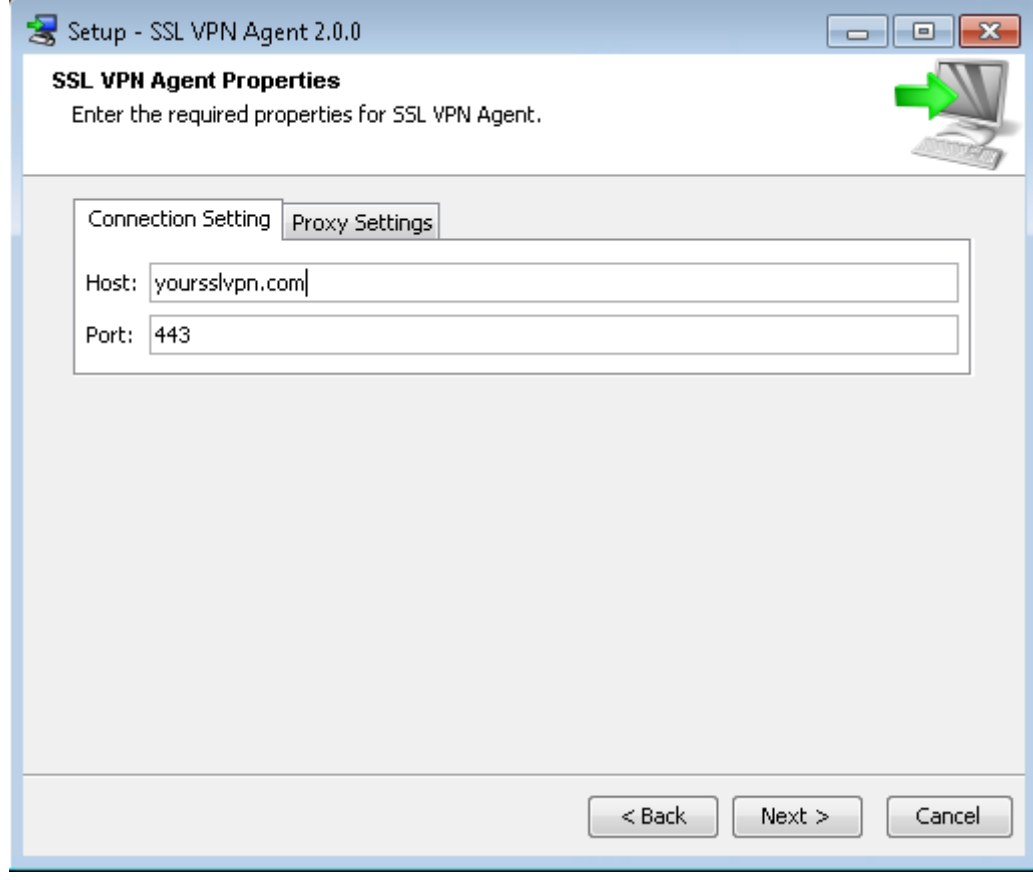

- 3. If required, specify the proxy settings.
- 4. Complete the setup wizard.

A little key icon is now added to the taskbar.

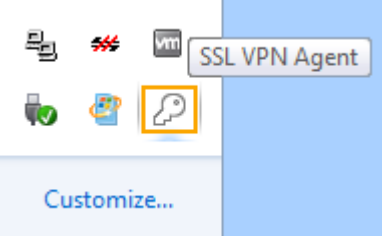

#### **Launching the SSL VPN Standalone Agent**

To access and launch the SSL VPN resources from the Windows taskbar,

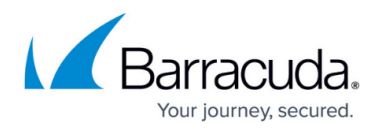

1. Right-click the key icon in the task bar.

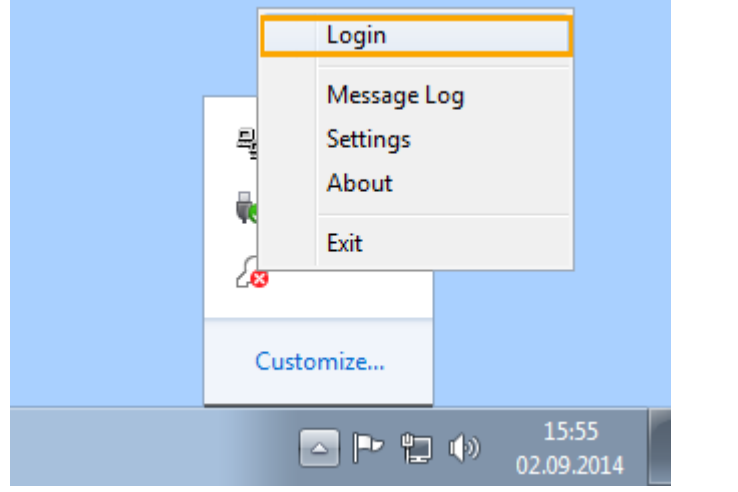

2. When prompted, log into the Barracuda SSL VPN.

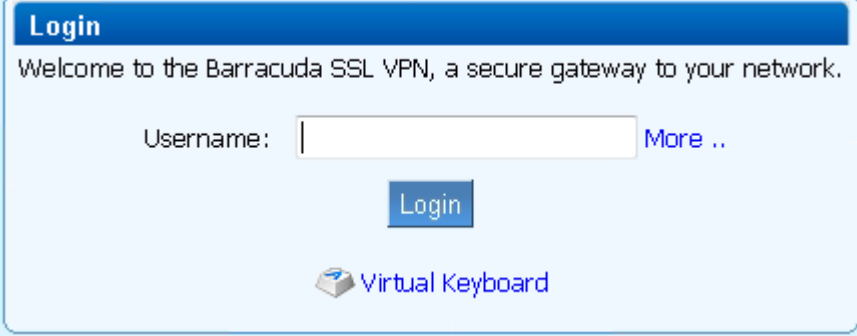

After logging in, you can close the browser window.

3. Right-click the key icon again, and launch your resources from the taskbar.

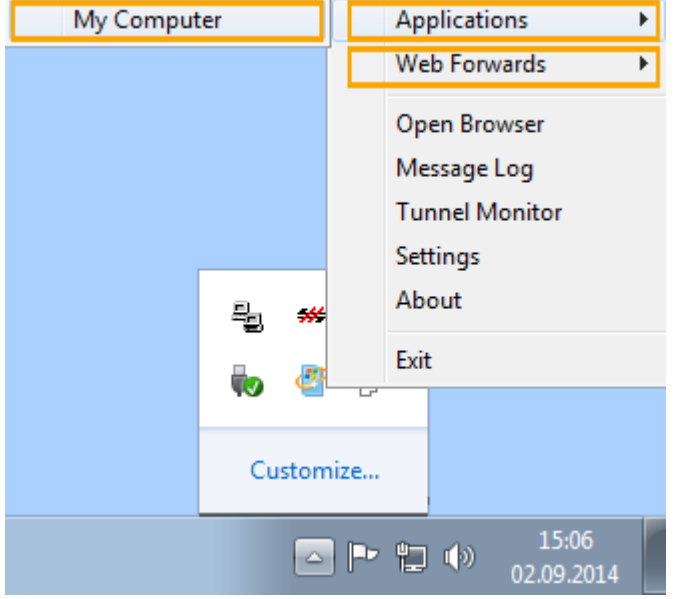

# **Install the Barracuda SSL VPN Standalone Agent for macOS**

# Barracuda SSL VPN

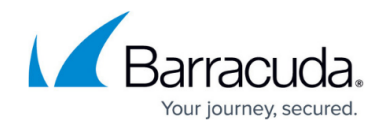

Download the .dmg file for macOS and install the SSL VPN Standalone Agent on your computer.

#### **Step 1. Download the agent installer**

- 1. In the upper left corner switch to the **Manage Account** view.
- 2. Go to the **MyResources > User Downloads** page.
- 3. Select the Agent Installer version that applies to the client system.
- 4. Click the link to download it.

#### **Step 2. Install the SSL VPN Standalone Agent**

- 1. Launch the .dmg file to install the SSL VPN Standalone Agent on your computer.
- 2. When promted, select the install location.
- 3. Enter the host details for the Barracuda SSL VPN.
- 4. If required, specify the proxy settings.
- 5. Wait for the installation to be finished.

#### **Launching the SSL VPN Standalone Agent**

To access and launch the SSL VPN Standalone Agent:

- Use the .desktop file generated by the installer, or
- Start the agent from the command line with ./agent in the directory it was installed into.

### **Install the Barracuda SSL VPN Standalone Agent for Linux**

Download the sslvpn-agent-unix-x86\_64.sh file for Linux 64.bit and install the SSL VPN Standalone Agent on your computer.

#### **Step 1. Download the agent installer**

- 1. In the upper left corner switch to the **Manage Account** view.
- 2. Go to the **MyResources > User Downloads** page.
- 3. Select the Agent Installer version that applies to the client system.
- 4. Click the link to download it.

#### **Step 2. Install the SSL VPN Standalone Agent**

- 1. Open a terminal and execute: chmod +x sslvpn-agent-unix-x86\_64.sh to make the file executable.
- 2. Execute ./sslvpn-agent-unix-x86\_64.sh
- 3. When asked, select the install location.

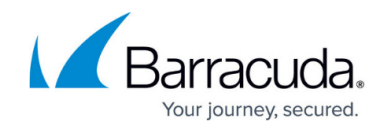

- 4. Enter the host details for the Barracuda SSL VPN.
- 

```
5. If required, specify the proxy settings.<br>\frac{1}{2}\therefore : \sim$ ./sslvpn-agent-unix-x86_64.sh
        Unpacking JRE ...
 Preparing JRE ...
 Starting Installer ...
 Feb 23, 2016 8:35:25 AM java.util.prefs.FileSystemPreferences$1 run
INFO: Created user preferences directory.
Feb 23, 2016 8:35:25 AM java.util.prefs.FileSystemPreferences$2 run
 INFO: Created system preferences directory in java.home.
 Please select a language:
 1: English [Enter]
2: French
3: German
 4: Japanese
 [1 - 4]This will install SSL VPN Agent on your computer.
OK [o, Enter], Cancel [c]
Where should SSL VPN Agent be installed?
 [/home/ /sslvpn-agent]
Create symlinks?
 Yes [y, Enter], No [n]
 Ιy
 Select the folder where you would like SSL VPN Agent to create symlinks, then click Next.
 [/usr/local/bin]
 Enter the required properties for SSL VPN Agent.
 Host:
 T)
 10.0.10.55
 Port:
 [443]Proxy Type:
None [1, Enter]
HTTP [2]
HTTPS [3]
Automatic Configuration (PAC) [4]
Extracting files ...
Setup has finished installing SSL VPN Agent on your computer.
 Finishing installation ...
                \sim \sim \sim \sim \sim
```
6. Wait for the installation to be finished.

#### **Launching the SSL VPN Standalone Agent**

To access and launch the SSL VPN Standalone Agent

Start the agent from the command line with ./agent in the directory it was installed into.

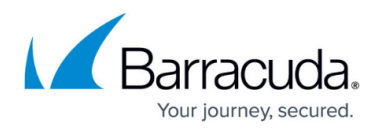

### **Figures**

- 1. sslvpn\_enable\_user\_self\_service.png
- 2. sslvpn\_tmp\_01.png
- 3. setup01.png
- 4. ssl\_agent02.png
- 5. ssl\_agent00.png
- 6. login.png
- 7. ssl\_agent03.png
- 8. ssl agent04.png

© Barracuda Networks Inc., 2019 The information contained within this document is confidential and proprietary to Barracuda Networks Inc. No portion of this document may be copied, distributed, publicized or used for other than internal documentary purposes without the written consent of an official representative of Barracuda Networks Inc. All specifications are subject to change without notice. Barracuda Networks Inc. assumes no responsibility for any inaccuracies in this document. Barracuda Networks Inc. reserves the right to change, modify, transfer, or otherwise revise this publication without notice.